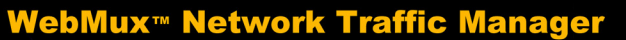

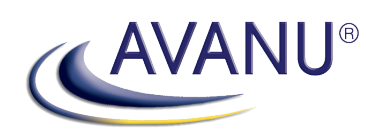

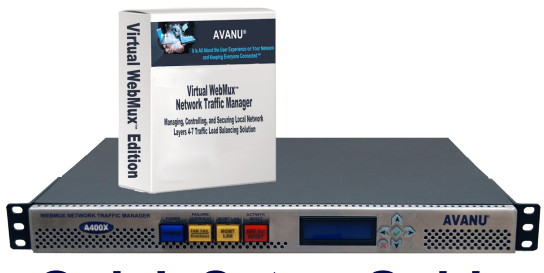

# **Quick Setup Guide**

**Version 11.xx**

**Edition January 2016**

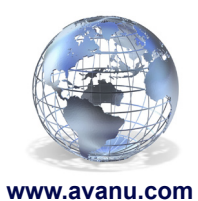

SUBJECT TO CHANGE WITHOUT NOTICE © Copyright 2015 AVANU, Inc. All rights reserved. AVANU and Flood Control are registered trademarks of AVANU, Inc. AVANUAdvantage, AVANews, BlogWithUs!, DNSMux, Inspired to Innovate, MAP and WebMux are trademarks of AVANU, Inc. All other trademarks and registered trademarks are the property of their respective owner(s)

# **Step 1**

#### **Box Contents**

1 ea WebMux Unit

1 or 2 ea Power Supply (depending on WebMux model)

1 or 2 ea Power Cords (depending on WebMux model)

Collect your network configuration information. It is recommended to use the Configuration Worksheet example found in the WebMux User Manual.

# **Step 2**

#### **WebMux Preparation**

- Slide the power supply into the slot(s) (you will hear a click when properly mounted)
- Connect the power cord(s)
- Properly ground the WebMux

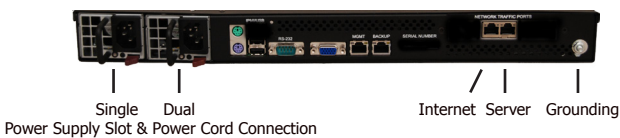

# **Step 3**

### **Choose the Load Balancing Operation Mode**

**One-Armed** (One physical network connection-server port)

One-Armed Single Network (One logical network)

Allows WebMux to be bypassed for some traffic to the back end but serves the load-balancing role for the protocols. All clients will appear to be coming from the WebMux.

One-Armed Out-of-Path (One logical network) Return traffic bypasses the WebMux™ for maximum efficiency

## **Two-Armed** (Two physical network connection-internet and server ports)

Two-Armed NAT (Two logical networks)

Similar to configuring a firewall that connects to two different subnets in NAT mode

Two-Armed Transparent (One logical network)

WebMux<sup>™</sup> acts as a bridge and shares the same network segment between the servers, the firewall, and the client side

# **Step 4**

## **Start Up and Pre-configuration through the LCD\***

Turn on the WebMux by pressing the power switch to **On**.

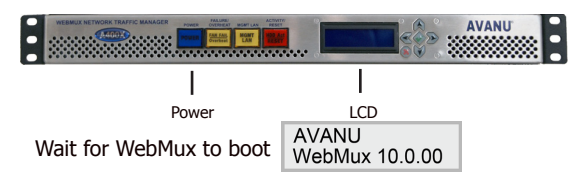

# Once you see the scrolling statistic on the LCD:

 Press and hold the 'Checkmark' button on the right of the LCD display for about  $5$  seconds to transition to the configuration mode.

 The first prompt 'Domain Name' is for naming purposes. Follow the XV prompts on the LCD display to complete your configurations selecting the Load Balancing Operations Mode from Section 1 and the configuration information from your completed Configuration Worksheet.

reboot? (hold  $\sqrt{}$ )

 Advance to 'Reboot' and hold the 'Checkmark' button down until WebMux reboots to save your configuration.

# **Step 5**

### **WebMux™ Setup Wizards through a Web Browser Interface**

Launch a web browser

If connected through the 'Internet' port, enter **http://192.168.12.21:24/wizards** If connected through the 'Server' port, enter **http://192.168.11.21:24/wizards**

## **WebMux™ GUI Configuration through a Web Browser Interface**

Launch a web browser

If connected through the 'Internet' port, enter **http://192.168.12.21:24** If connected through the 'Server' port, enter **http://192.168.11.21:24**

These are WebMux default IPs. Use the IP address you set from the LCD setup for 'Router LAN IP/Internet port' or 'Server LAN IP' accordingly.

## $\mathbb{Z}$  It is recommended to change the 'superuser' and 'webmux' passwords immediately.

 You will need to configure your workstation to be on one of these two networks (192.168.11.21 or 192.168.12.21). This is not required if you use the front panel LCD and keypad for configuring (Step 3).

 WebMux uses odd ports for management in case the common ports are being load balanced to provide those services on their default ports.

 $HTTP = Port 24$   $HTTPS = Port 35$   $SSH = Port 77$  Telnet = Port 87

# **Step 6**

## **Complete Your Configuration**

Once you log on to the GUI interface of the browser, continue to complete your general settings in the 'Management Console' and set up the servers and farms to be load balanced.

 $\mathbb Z$  For high-availability configuration (2 WebMux units), each unit is configured one at a time and will have the same default IP address.

Do not power off WebMux with the Power Switch unless absolutely necessary.

pwroff? (hold  $\sqrt{ }$ )

Use the Poweroff option by advancing to the end of the configuration shown on the LCD or the user interface for a graceful shutdown.

# **AVANU Technical Support Contact:**

Monday to Friday except U.S. Holidays; 8:00 am to 5:00 pm Pacific Time 1.888.248.4900 US Toll Free; 1.408.248.8960 (Ext 202) Email: techsupport@avanu.com Online Request: www.avanu.com/contact

 $\mathbb{Z}$  \* Follow Step 5 for WebMux GUI configuration through the browser option Use the Left and Right arrows for line entries; use the Up and Down arrows for changing entries on the line or to move to next or previous option. The Checkmark also advances to the next entry option.

For current manuals and other documents, visit 'www.avanu.com/documents/